## Ponto& Vírgula

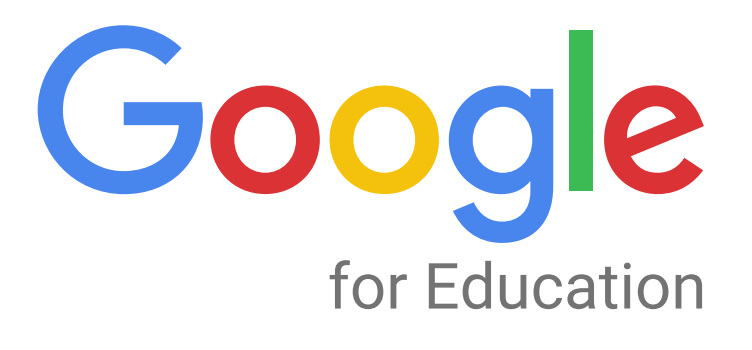

# Manual<br>Aluno

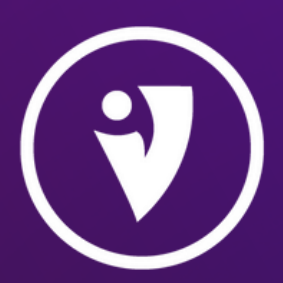

05/06/2022

### Sumário

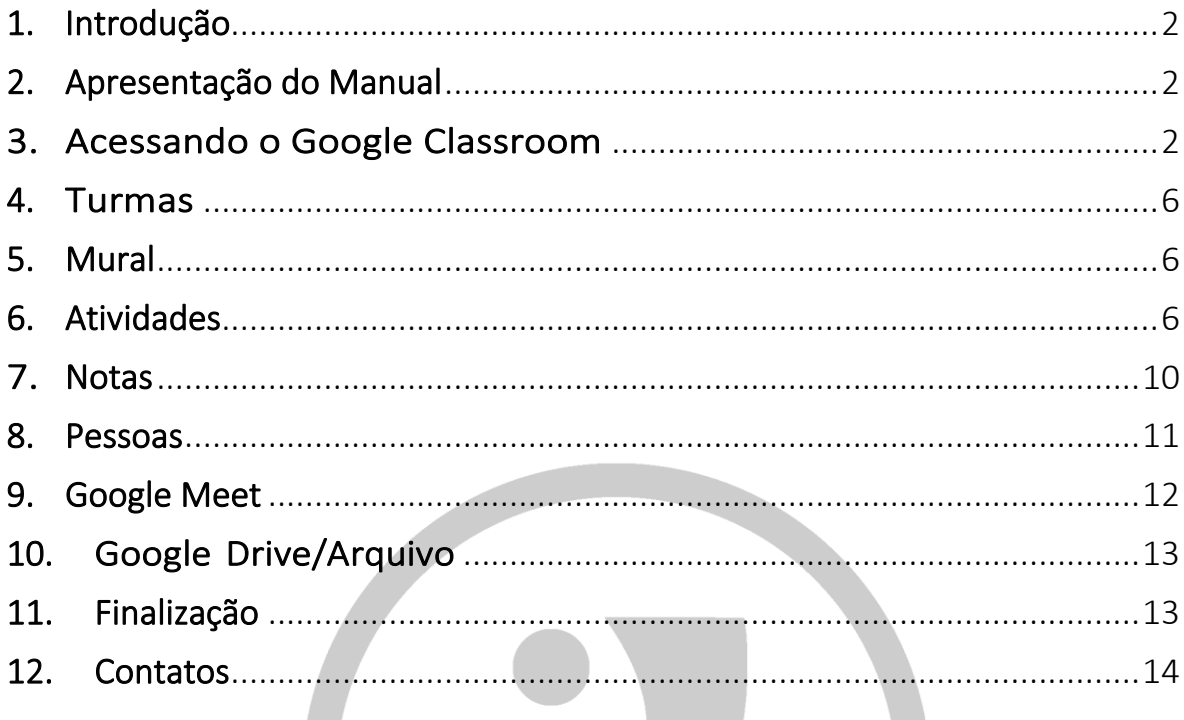

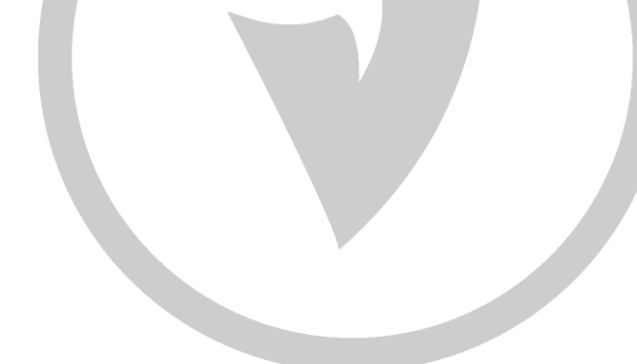

#### <span id="page-2-0"></span>1. Introdução

O Google Classroom [\(https://classroom.google.com/\)](https://classroom.google.com/) é um sistema de gerenciamento de conteúdo para instituições de ensino, procurando simplificar a criação, distribuição e a avaliação de atividades online através da Sala de Aula Virtual.

Trata-se de uma ferramenta gratuita de gerenciamento e organização de tarefas para turmas, como uma sala de aula, onde é possível postar comunicados e/ou tarefas (testes, materiais, perguntas) a serem vistas e realizadas pelos alunos, com a possibilidade de definição de datas de entrega, mantendo uma organização nas aulas à distância.

Com esse sistema os usuários (professores, alunos, técnicos em empresas, grupos de pesquisa, bolsistas e qualquer pessoa que esteja em uma equipe) podem postar tarefas, ver quem realizou, dar notas e tambémtirar dúvidas dos alunos.

#### <span id="page-2-1"></span>2. Apresentação do Manual

Este é um manual para o Google Classroom, produzido pela Ponto e Vírgula Treinamentos e Consultoria. Com as orientações constantes nesse documento, terão pelo domínio da plataforma.

O manuseio deste material deve ser acompanhado pelos vídeos e apostila que foram disponibilizados.

#### <span id="page-2-2"></span>3. Acessando o Google Classroom

Para acesso, aconselhamos o uso do navegador Google Chrome. Entretanto, poderá utilizar qualquer um dos principais navegadores (Firefox, Explorer, Safari), desde que esteja atualizado.

O Google Classroom é utilizado em formato de sala de aula online, para acessá-lo você deve entrar no Google Apps em seu email institucional ou acessar diretamente pelo link [\(https://classroom.google.com/\)](https://classroom.google.com/).

Tanto para criar, gerenciar ou acessar uma turma no Google Classroom, será necessário acessar utilizando uma conta institucional [\(exemplo@escola.com\)](mailto:exemplo@escola.com).

A conta institucional pode ser vinculada ao GSuite da instituição, o que garante algumas funcionalidades, dentre elas:

a. Armazenamento: Ao usar uma conta institucional, o armazenamento passa a ser feito no Drive institucional atribuído ao seu email.

b. Integração com o Google Meeting: a conta institucional permite uma interatividade nativa com este outro aplicativo, podendo o professor definir um link permanente para os encontros da turma, assim como marcar encontros no Google Agenda.

c. Importação de notas dos formulários google de forma automatizada: a conta institucional conta com a integração automatizada das notas depreendidas pelos alunos.

Gmail Imagens **III Fazer log** 

Para acessar o Google Classroom, primeiramente, deverá fazer login no Google com a conta desejada, através do site "[www.google.com](http://www.google.com/)".

Figura <sup>1</sup> - Entrando no Classroom

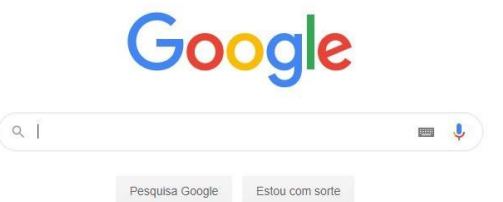

Fonte: Site do Google

Caso você já esteja conectado com alguma conta, basta clicar no símbolo que fica no mesmo lugar, e selecionar a conta desejada (ou adicionar uma nova).

Uma vez conectado com a conta desejada, basta clicar no menu de aplicativos, descer a caixa de rolagem até embaixo e clicar em Google Classroom.

Com o login e senha disponibilizados, poderá acessar ao Google Classroom. O primeiro acesso exigirá que você altere a senha antes disponibilizada, por questoes de segurança. A seguinte aparecerá desta maneira:

#### Figura 4 – Alteração de senha

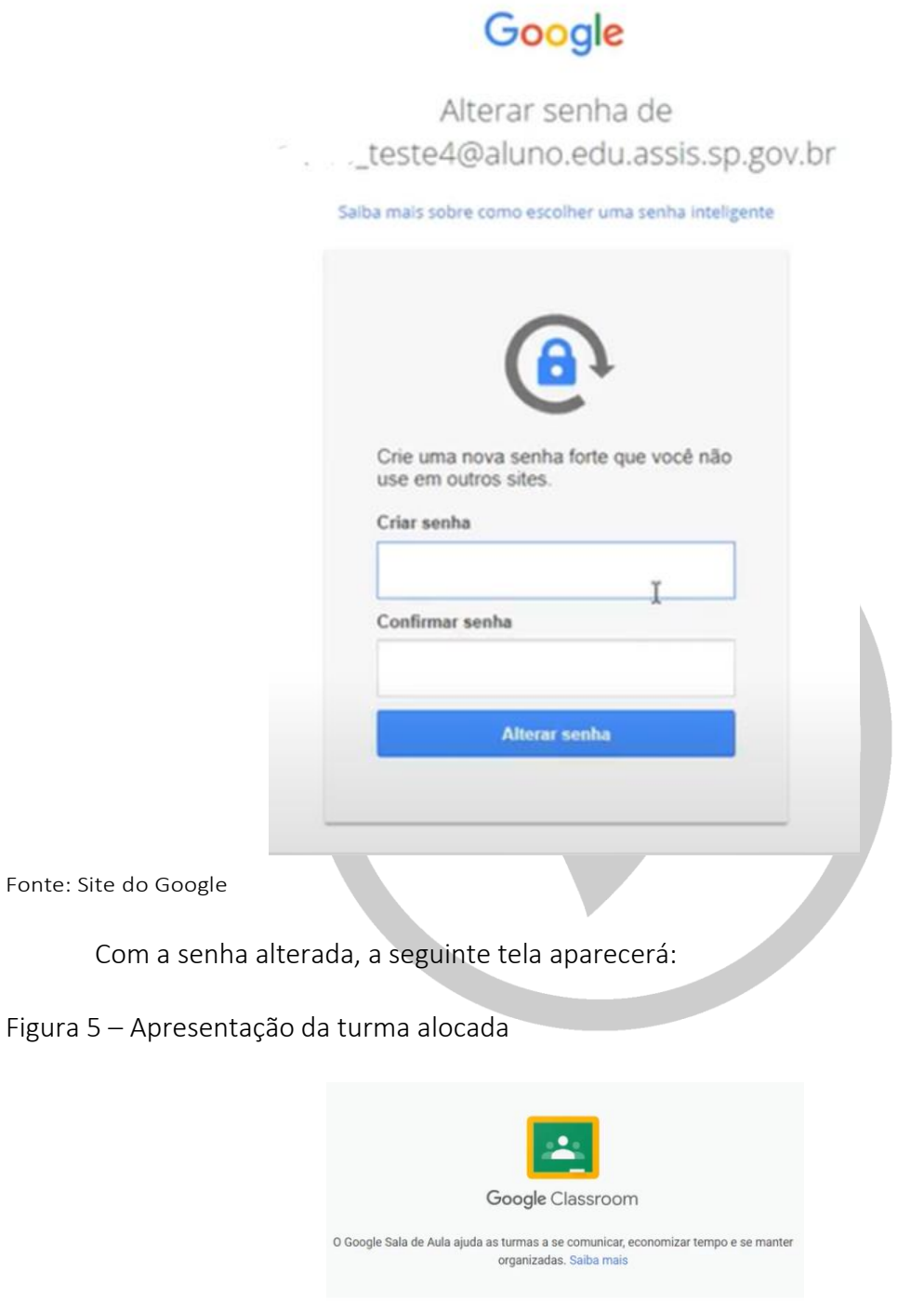

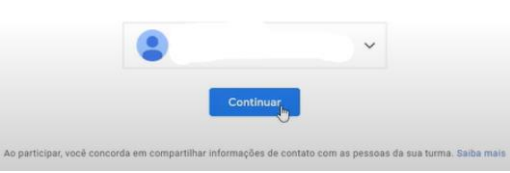

Fonte: Site do Google

Após, escolha a opção "sou aluno" e prossiga:

#### Figura 7 – Escolhendo atribuição

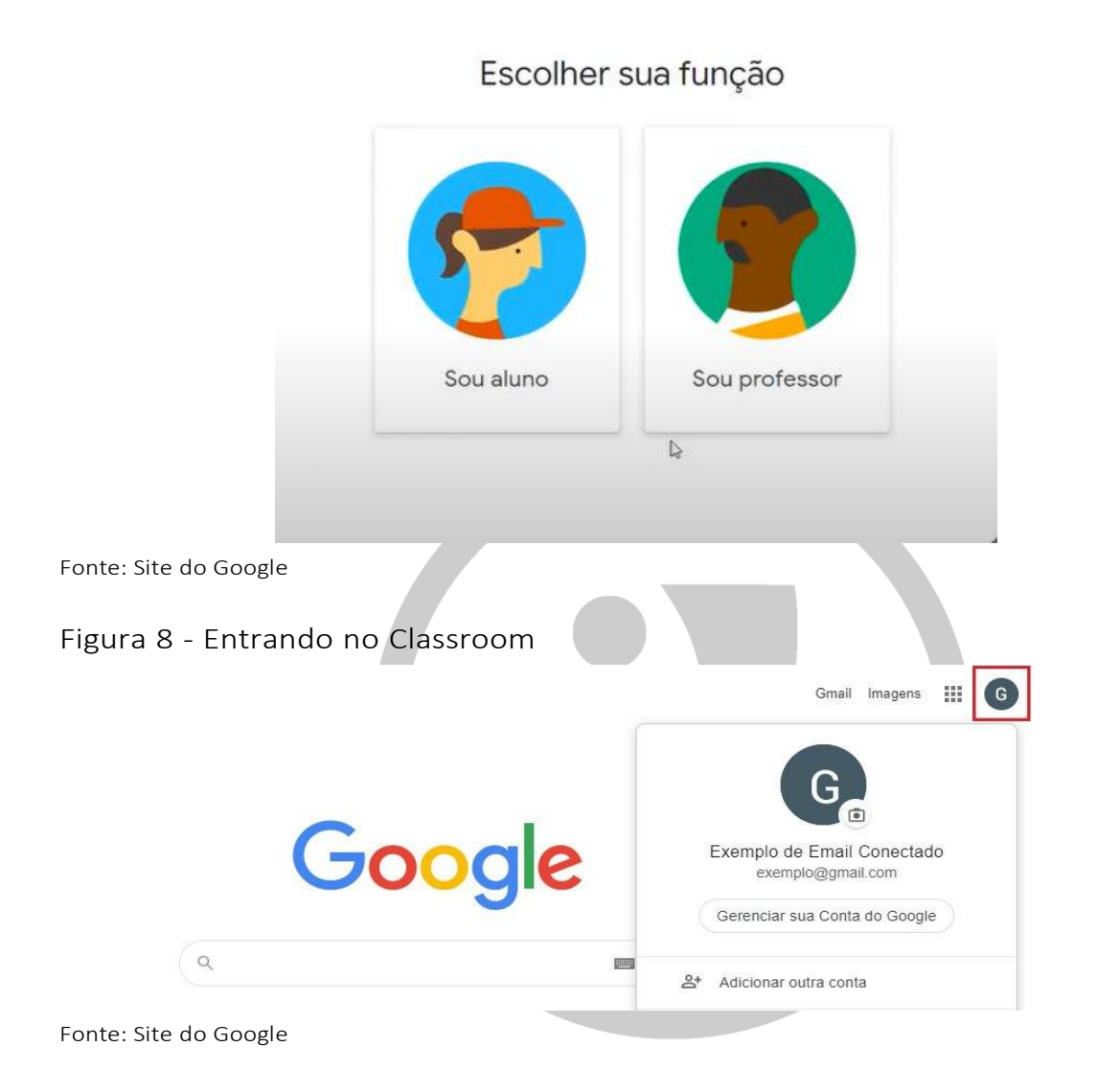

Uma vez conectado com a conta desejada, basta clicar no menu de aplicativos, descer a caixa de rolagem até embaixo e clicar em Google Classroom.

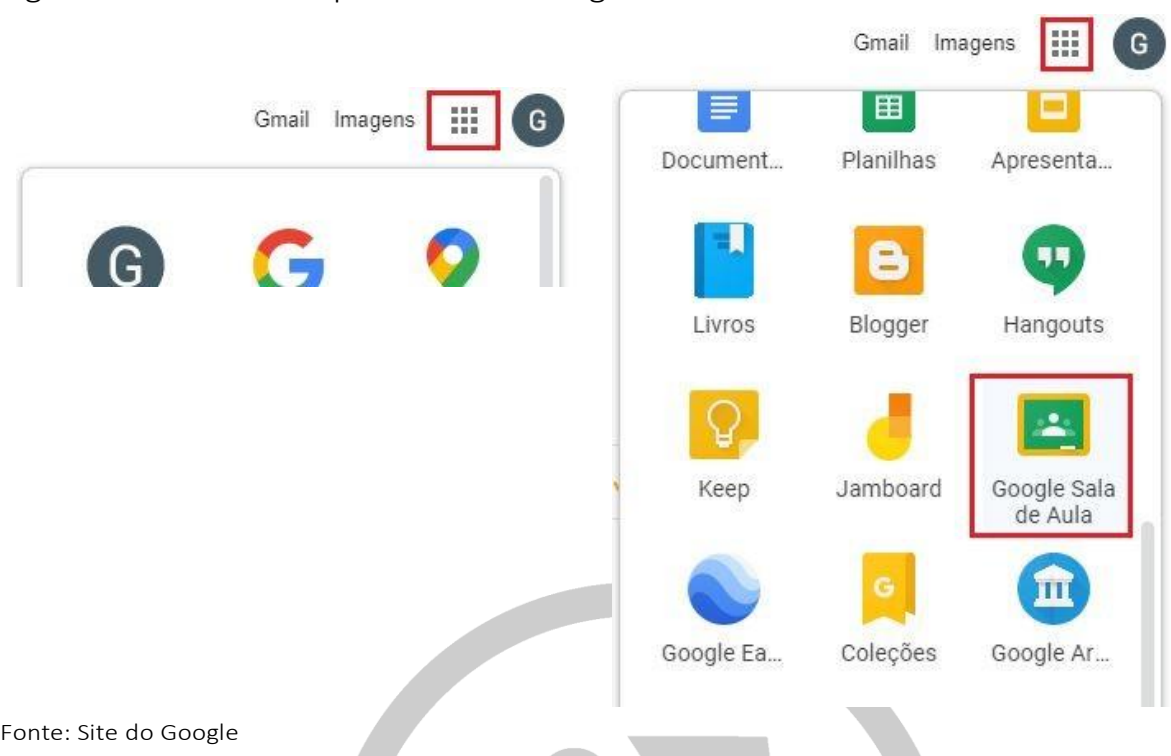

Figura 9 - Acessando aplicativos do Google

#### <span id="page-6-0"></span>4. Turmas

Tanto o usuário "professor" quando o usuário "aluno" podem participar em diversasturmas, e assumir papéis diferentes (professor ou aluno) em cada uma delas. Uma turma poderá também contar com mais de um usuário "professor".

#### <span id="page-6-1"></span>5. Mural

A aba "Mural" funciona da forma que seu nome sugere (um mural), onde é possível a comunicação com os demais participantes da turma através de Posts e comentários, além de anunciar que tarefas foram criadas.

No mural, além das atividades, é possível então postar comunicados e materiais (links, vídeos e arquivos) para a turma.

O conteúdo pode ser postado, tanto na hora em que o professor o fizer, como de forma programada (assim como as atividades) e com a opção de ser enviada para uma ou mais turmas.

#### <span id="page-6-2"></span>6. Atividades

O professor colocará dentro de cada sala de aula atividades para que você realize e faça o upload na plataforma.

Vá na área "Atividade" de seu Classroom e clique na atividade desejada.

Figura 10 – Visualizando as atividades

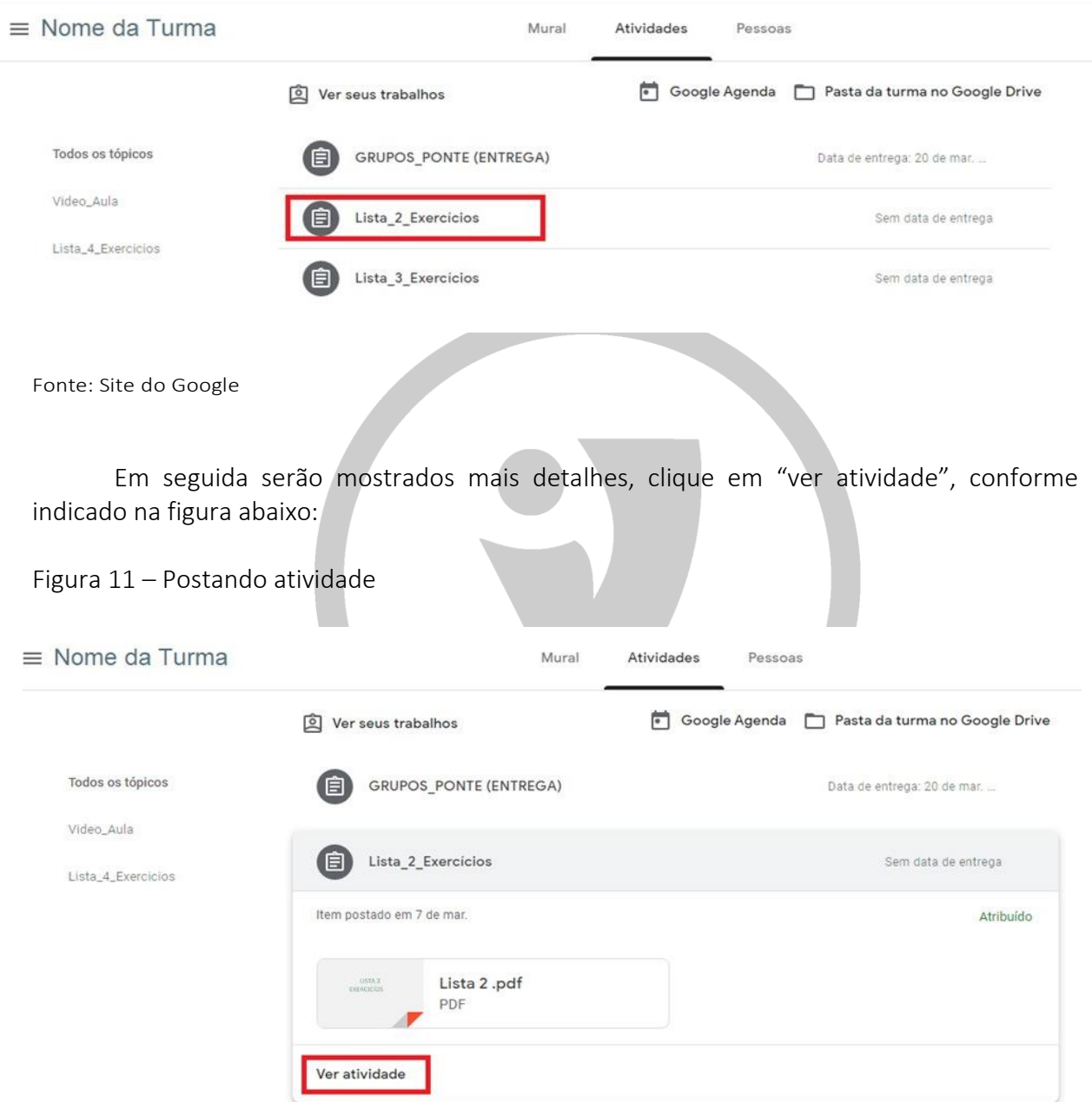

Fonte: Site do Google

Você será redirecionado à página da atividade. Clique na área sinalizada com o "A" para ver detalhes sobre a atividade proposta pelo professor, em "B" para fazer comentários que aparecerão no mural da turma, em "C" para adicionar sua resolução da atividade, em "D" para marcar como concluído e em "E" para realizar um comentário particular diretamente ao professor, conforme apontado na figura:

 $\ddot{\ddot{\text{}}}$ 

Figura 12 – Indicando as ações nas atividades

#### $\equiv$  Nome da Turma

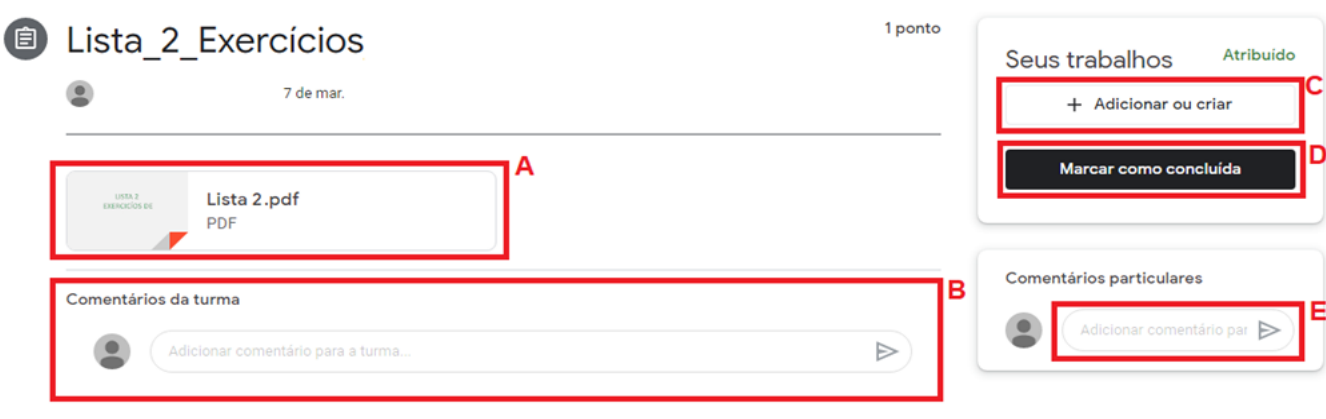

Fonte: Site do Google

Para adicionar sua atividade, você pode escolher dentre as opções disponíveis. Selecione a atividade e clique em "entregar".

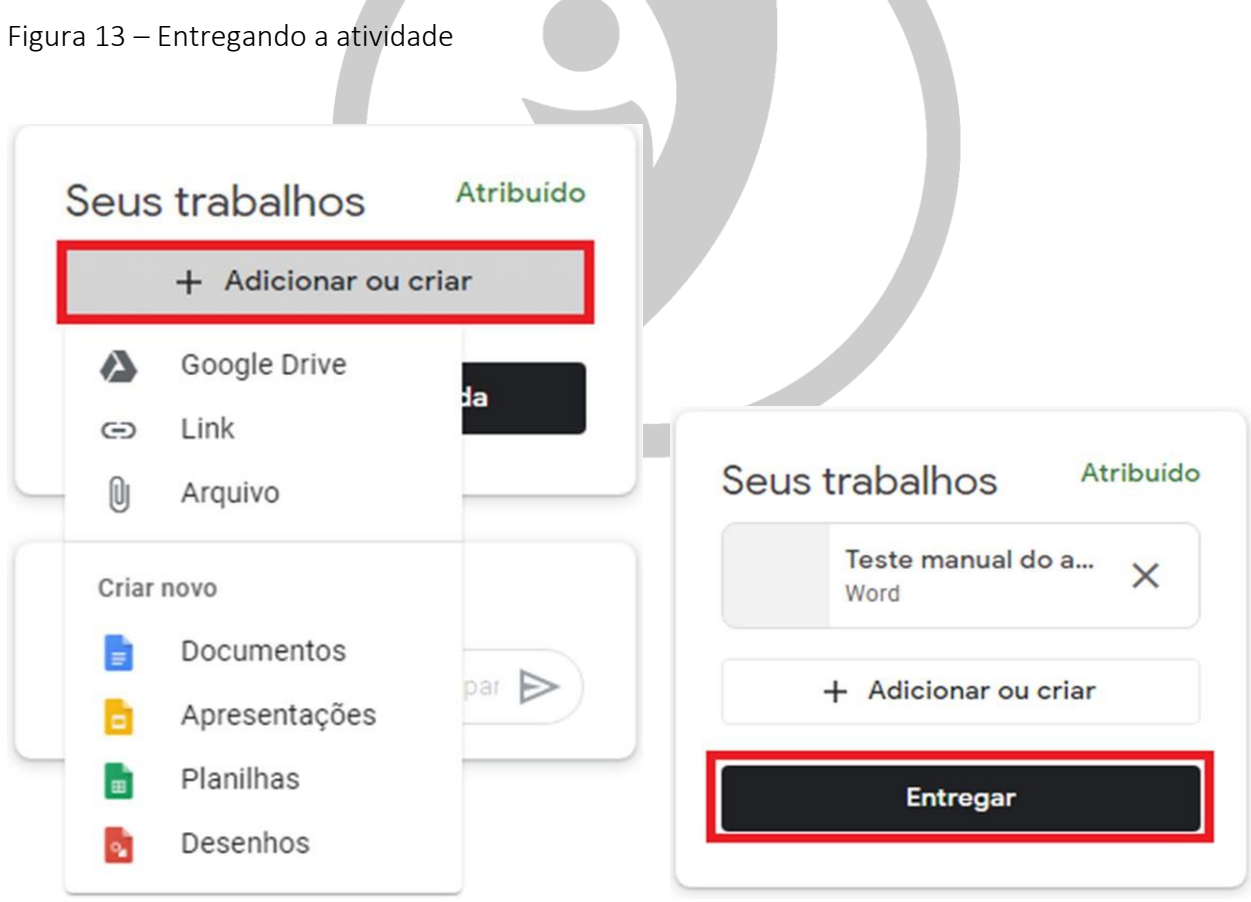

Fonte: Site do Google

Para entrar em contato com o professor, você pode encaminhar um e-mail, enviar uma mensagem no mural da turma ou falar com o professor diretamente pela atividade, como demonstrado no item anterior.

• E-mail: basta clicar no envelope que será direcionado à página para redação do e-mail que deseja encaminhar ao professor.

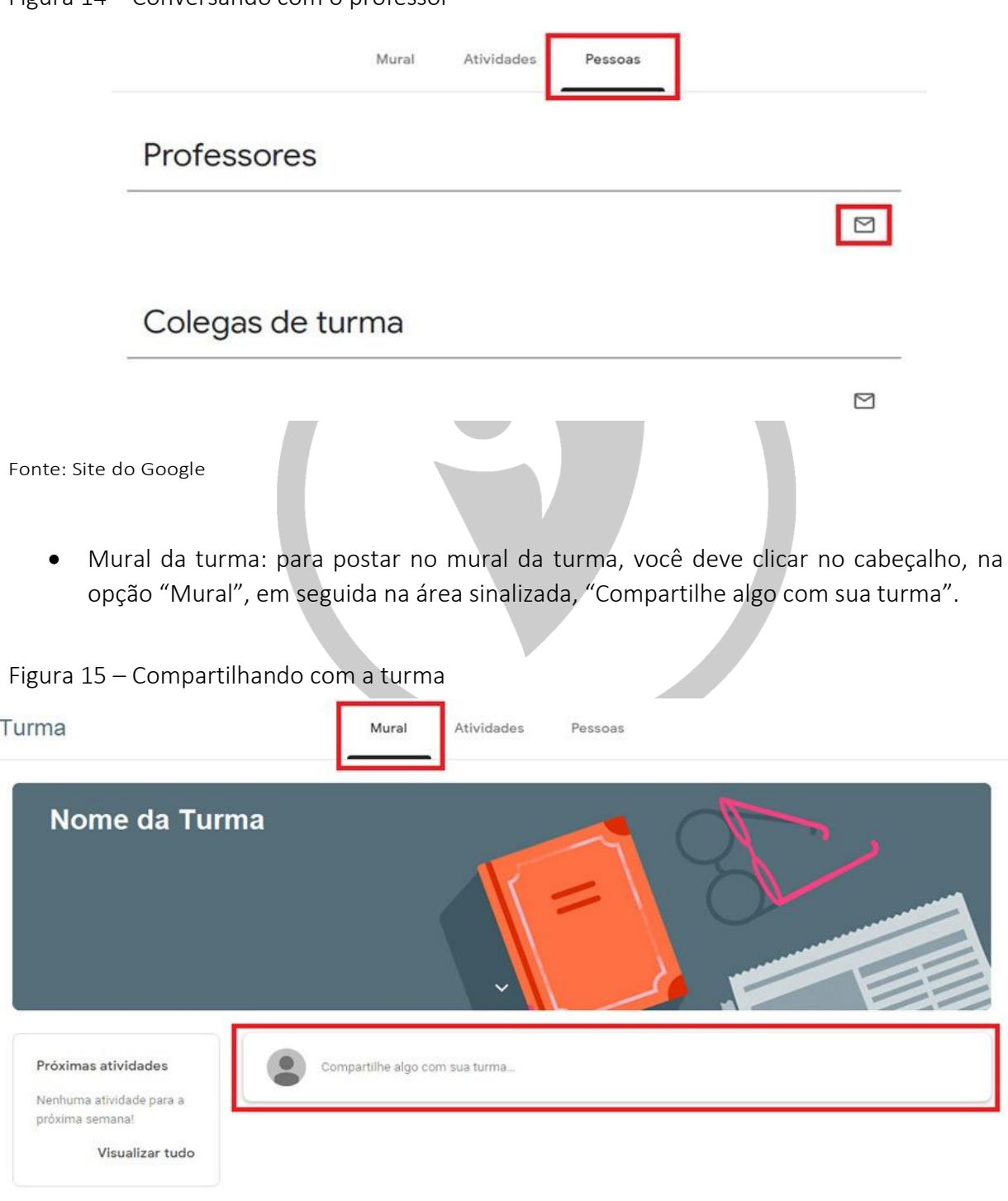

Figura 14 – Conversando com o professor

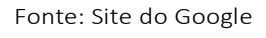

A área será expandida para que você possa escrever o comentário na área "Compartilhar com sua turma", você também pode adicionar anexos. Por fim, clique em "postar".

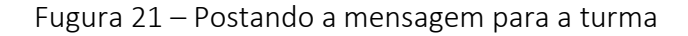

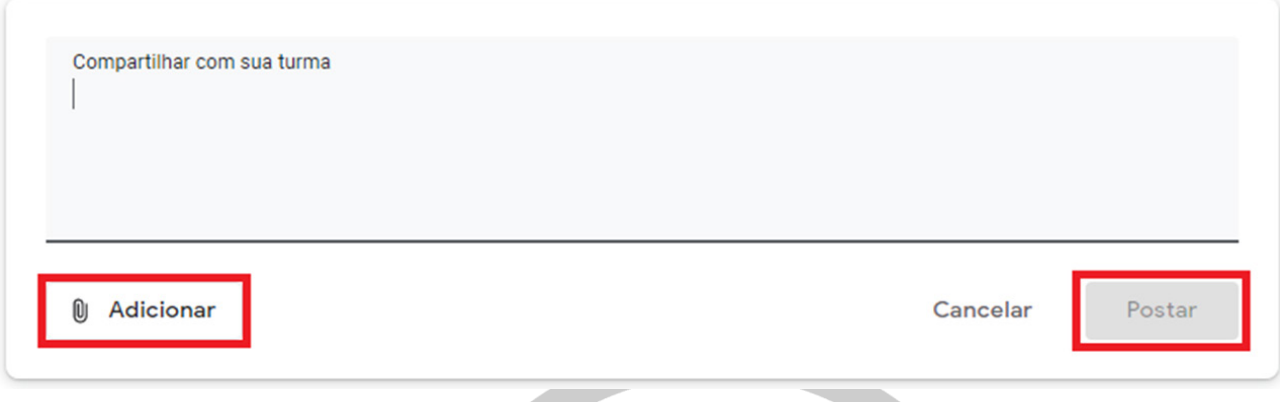

<span id="page-10-0"></span>Fonte: Site do Google

#### 7. Notas

 Através do campo "Notas" o aluno poderá visualizar as notas atribuídas pelas atividades ministradas.

Para isso, será necessário acessar o campo de "atividades" e clicar em "ver meus trabalhos". Ali será apresentada a nota atribuida pela execução daquela atividade.

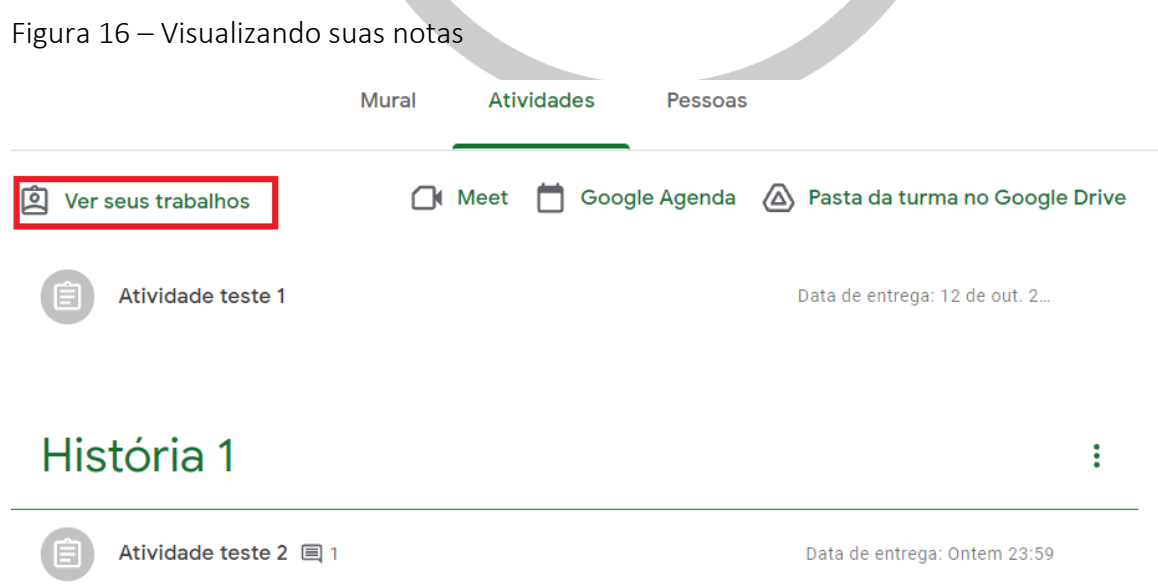

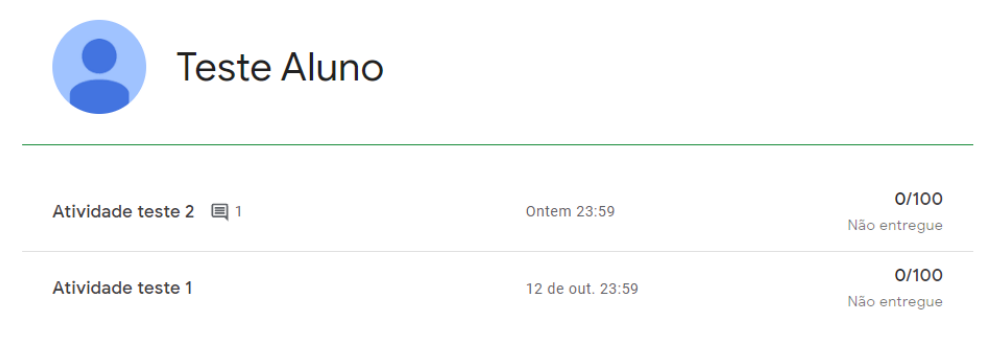

Fonte: Site do Google Classroom

#### <span id="page-11-0"></span>8. Pessoas

Para que os alunos tenham acesso à sala de aula, o professor deverá convidá-los ou fornece-lhes o código da turma para que eles se adicionem.

É também nesse campo que o professor pode acompanhar quem são seus alunos.

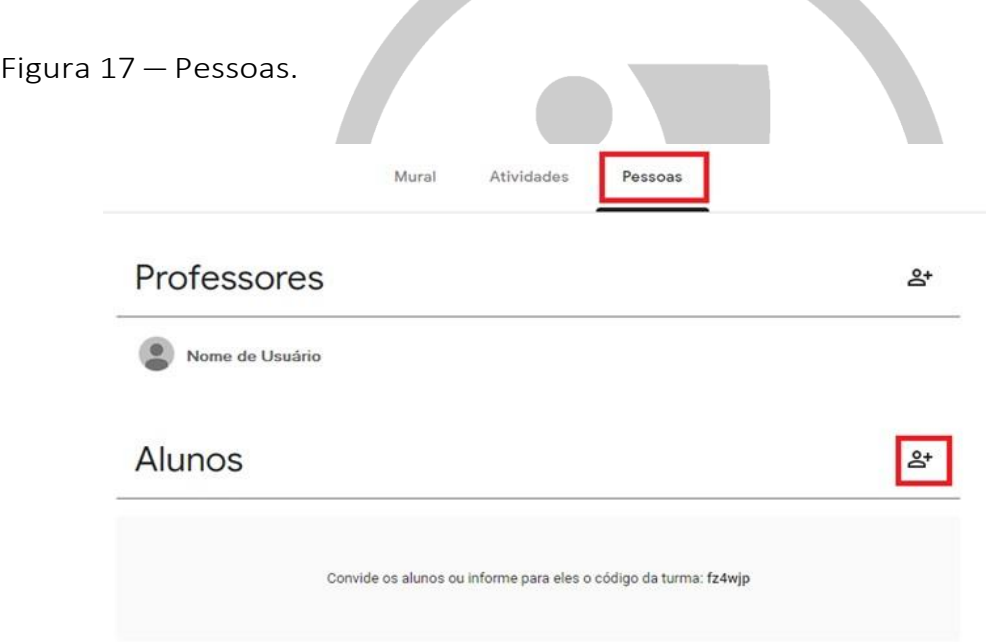

Fonte: Site do Google Classroom

Para que os alunos adicionem a si mesmos, basta fornecer o código da turma. Acesse o "Mural da turma", copie o código que constará na pagina e envie aos alunos, conforme demonstração abaixo:

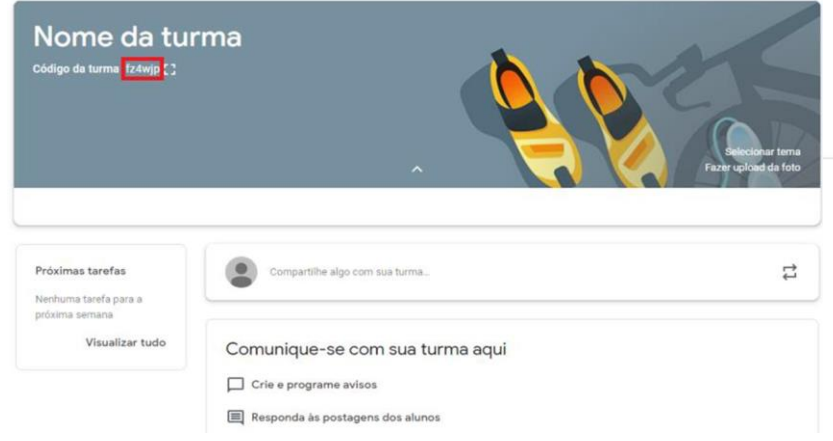

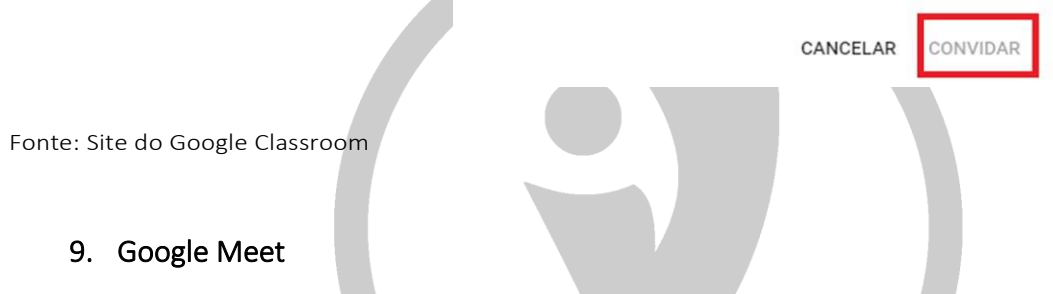

 $\mathcal{A}$ 

<span id="page-12-0"></span>É a plataforma onde as aulas ao vivo acontecem. Nela, os alunos acessam no momento da aula e podem interagir com o professor e realizarem outras diversas funcionalidades. Vejamos.

Com o link disponível no mural do aluno, é possível adentrar a sala de aula virtual. Esse link poderá ficar visível à todos da turma ou não, como assim preferir o professor.

Figura 18 – Participando do link do Meet

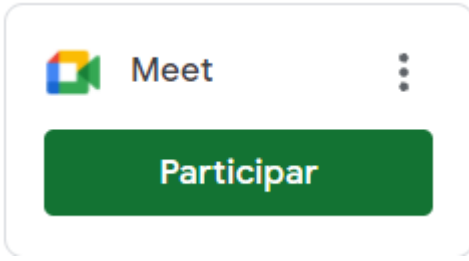

Fonte: Site do Google Classroom

#### <span id="page-13-0"></span>10.Google Drive/Arquivo

Ao clicar em "Google Drive" ou "Arquivo", nos deparamos com uma tela onde é possível escolher entre adicionar um arquivo do seu GoogleDrive ou do seu computador.

Figura 19 - Tela para anexar um arquivo.

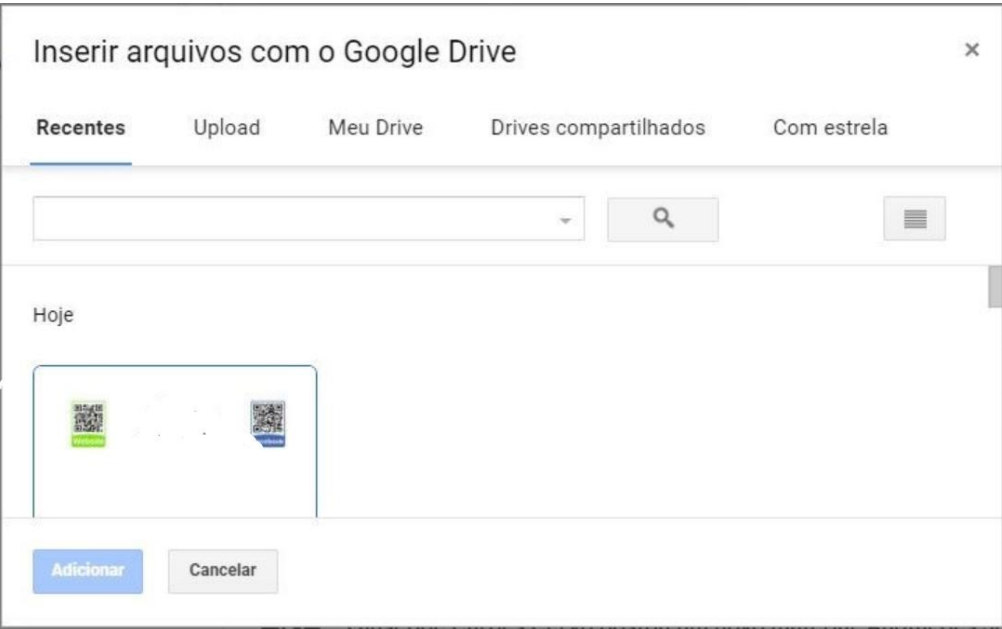

Fonte: Site do Google Classroom

#### <span id="page-13-1"></span>11. Finalização

As informações repassadas nesse manual são imprecindíveis para a utilização da plataforma e melhor aproveitamento da ferramenta.

Seguindo as orientações aqui ministradas, não encontrarão dificuldades em manusear a ferramenta.

Por fim, saiba que os professores da Ponto e Vírgula Treinamentos e Consultoria estão disponíveis nos endereços indicados para que entrem em contato e retirem quaisquer dúvidas restantes.

Bons estudos!

#### <span id="page-14-0"></span>12. Contatos

Conforme indicado no item anterior, deixaremos aqui nossos contatos para que possam nos encontrar.

a. Endereço de e-mail:

Guilherme Godoi: [guilherme.godoi@pontoevirgulatr.com.br](mailto:guilherme.godoi@pontoevirgulatr.com.br)

Lucas Costa: [lucas.costa@pontoevirgulatr.com.br](mailto:lucas.costa@pontoevirgulatr.com.br)

#### b. Contato Whatsapp:

Guilherme Godoi: (35) 9742-7657

Lucas Costa: (11) 95320-1144

Ponto e Vírgula: (11) 93044-7396